# **ELECTRONIC SUBMISSION OF SELECTION BOARD DOCUMENTS (ESSBD) SAILOR INTERFACE GUIDE**

### BEFORE YOU BEGIN CHECKLIST:

- $\checkmark$  Chrome or IE can be used as a browser, CHROME looks better.
- $\checkmark$  Ensure you can access Bupers On-Line (BOL) with CAC card.
- $\checkmark$  Ensure your BOL Email address is up-to-date.
- $\checkmark$  Attachments are:
	- o PDF format ONLY. No dynamic PDFs (fillable forms).
	- o Each set of attachments is no more than 2 MB
	- o Ensure each attachment as a unique file name.
- $\checkmark$  Submit more than one attachment to a single letter, if desired.
- $\checkmark$  Submit more than one letter, if needed.

# SUBMITTING YOUR LETTER:

 $\mathbf 1$ Select Navy Personnel Command Document Services from the BOL Menu.

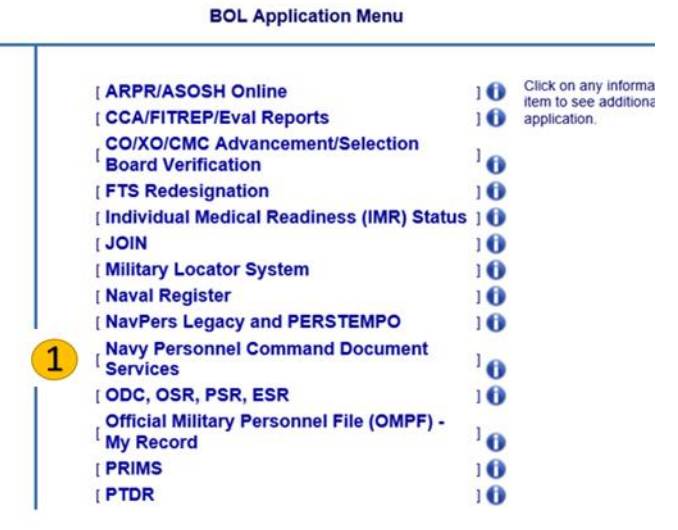

After successfully logging in, locate the START PROCESS tab (in blue when active).  $\boxed{\mathbf{1}}$ 

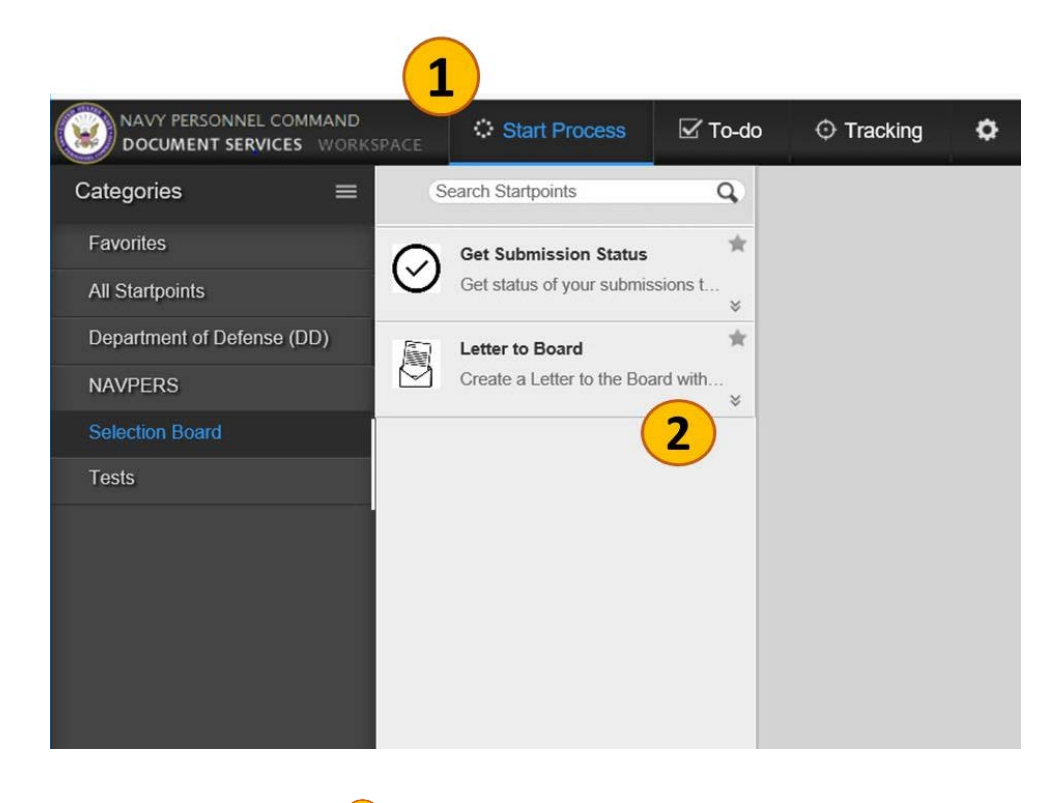

Select "Letter to Board."<sup>2</sup>

The application will take the Sailor through the five activity items to submit:

- Disclaimer (read and acknowledge screen)
- Board (select a board to submit)
- Enclosures (upload PDF documents as enclosures)
- Letter (view your Letter with Electronic Signature)
- Verify (acknowledge your Electronic Signature and verify your BOL email address)

Disclaimer Screen:

 $\left( \mathbf{1}\right)$ 

Read ALL of the items on this screen.  $\overline{2}$ Check the acknowledgement box at the bottom.  $\overline{3}$ Select NEXT button $\vee$  Disclaimer  $\overline{1}$ Do not u uthorized. Submission of Letters to the Board (LTB) - Submission and receipt of the LTB through this application does NOT imply nor verify eligibility as a board candidate. · Verify your eligibility as outlined in the specific board guidance. - Verify the Selection Board # and Title • in the LTB cover letter · as the Board ID you intend to select. - All attachments must be in PDF format. - Combined attachments cannot exceed 2 MB. If your attachments exceed 2 MB, consider submitting multiple letters. Do NOT compress or degrade your image to fit the 2 MB limit. What should not be submitted through ESSBD · Third-party correspondence - Application packages (e.g. LDO/CWO Procurement) · Official Military Personnel File (OMPF) updates - Officer Photos - Per NAVADMIN 103/07 and MILPERSMAN 1070/180, officer photos must be submitted to the OMPF: · Mail the color photo affixed to a completed and signed NAVPERS 1070/884 to: Navy Personnel Command **PERS-312C** 5720 Integrity Drive Millington, TN 38055-3120 nally Identifiable and Sen itive Re · Authorized use of LTB: · Through the submission of the candidate's LTB, the candidate authorizes the information contained in the LTB to be viewed by selection board members as well as recorders and NPC support staff for the processing of the LTB. · Documents are intended for review by: · The individual record subject · Authorized personnel · On a need-to-know basis - With the understanding that: · Any unauthorized use or disclosure can result in a misdemeanor conviction and a fine of up to \$5,000.00 . The Navy Military Personnel Records System is an official Navy System of Records maintained in accordance with the Privacy Act of 1974 (PL 93-579) and SECNAVINST 5211.5E, DEPARTMENT OF THE NAVY PRIVACY ACT (PA) PROGRAM.  $\overline{2}$  $\Box$  I acknowledge the above provisions. Next 3

### SELECT THE BOARD:

 $(1)$ Select a board from the list of available boards by selecting the SELECT button to the left of the Board ID and Title of the board.

For you convenience, the convene date of the board is also listed on the screen to the right of the Board Title.

Deadline for Letter is a minimum of 10 days prior to the board convene date. Enlisted Boards, because of the large number of eligibles, have deadline dates that are published in the board NAVADMINs – usually 3 to 4 weeks prior to convene.

> Disclaimer  $\vee$  Board Select Board Show Closed Boards  $()$  NO  $\mathsf{Id}$ Convene Title Select 20306 PRESIDENT, TEST BOARD SCHEDULE UPLOADII (BOAF 2019-12-01 52110 PRESIDENT, ESSBD TEST OFFICER PART 1 2019 (BOAF 2019-12-01 Select Select 52210 PRESIDENT, ESSBD TEST ENLISTED PART 1 2019 (BOA 2019-12-01  $\sum$  Enclosures

If the deadline has passed, the board will be CLOSED on this application.

Once you select a board, the Enclosure activity will open.

**UPLOAD ENCLOSURES (if applicable)**:

The screen shows your selected board and provides a BROWSE AND UPLOAD button to find you PDF file to include as an enclosure.

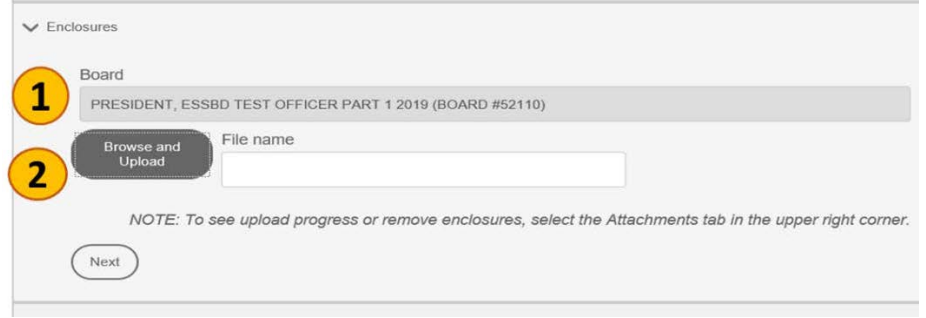

 $\bf (3)$ Choose a PDF file and select the OPEN button.

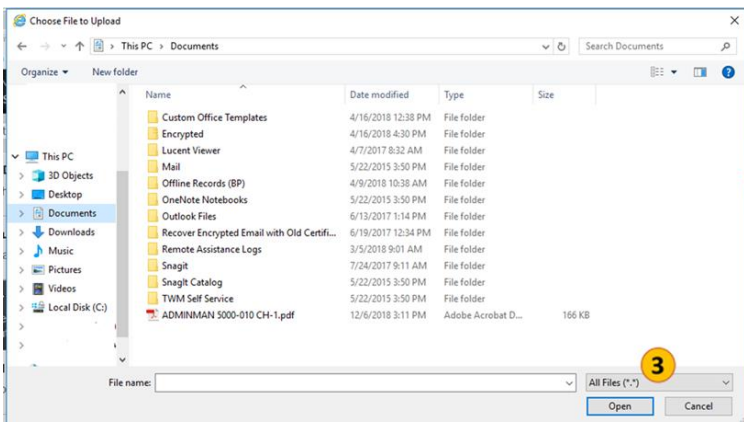

The file will populate the Enclosure table but requires you to type in the Enclosure Description The curser will automatically appear above a prompt: "This field is a required field."

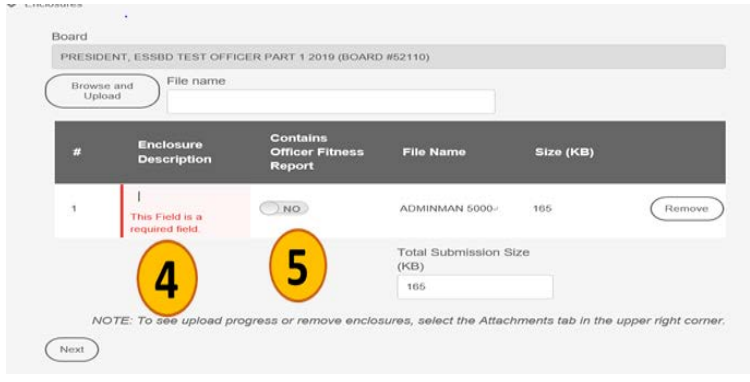

If the enclosure has an OFFICER FITNESS REPORT, toggle the Fitrep from No to YES

Once you enter the Enclosure Description and click off of the box, the screen updates with your enclosure name. Notice the file size of your enclosure and the Total Submission Size below the list of enclosures.

You can upload more enclosures. Keep an eye on the file sizes. Combined file can only be 2 MB.

Enclosures must be PDF (no dynamic PDFs – fillable forms).

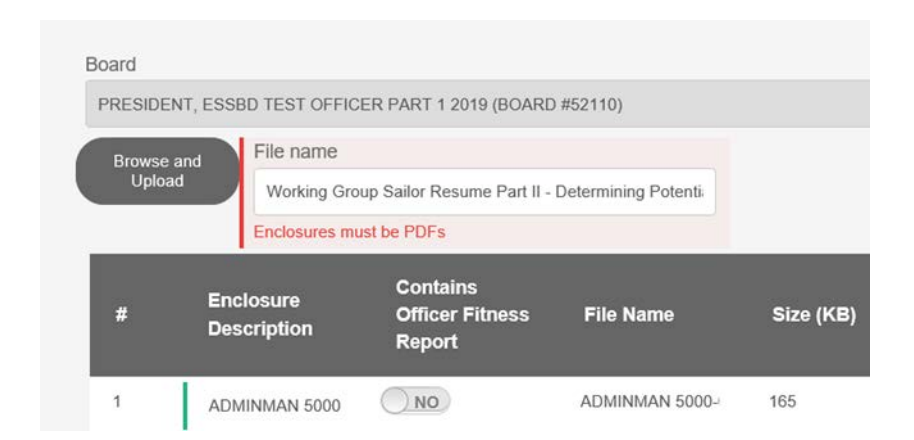

If an enclosure exceeds the limit, an error will display under the Total Submission Size.

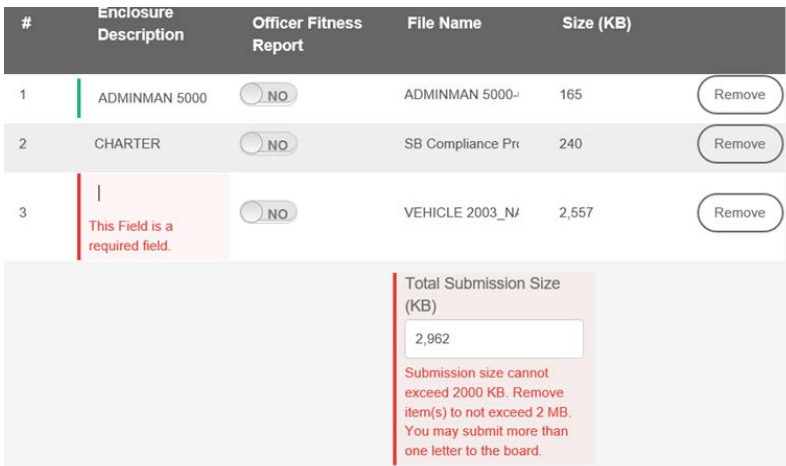

Remove the file using the REMOVE button to the right of the enclosure.

Remember, you can submit more than one letter.

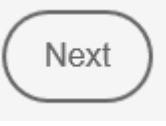

Select the NEXT button to move to the "LETTER" activity area.

# COMPLETE LETTER TO THE BOARD PRESIDENT:

This area displays the major components of the letter and allows the Sailor to modify the text of the pre-

populated letter.

If you would like to change the pre-populated text, type in the Letter Text box or Copy and Paste from Word or Notepad into the box.

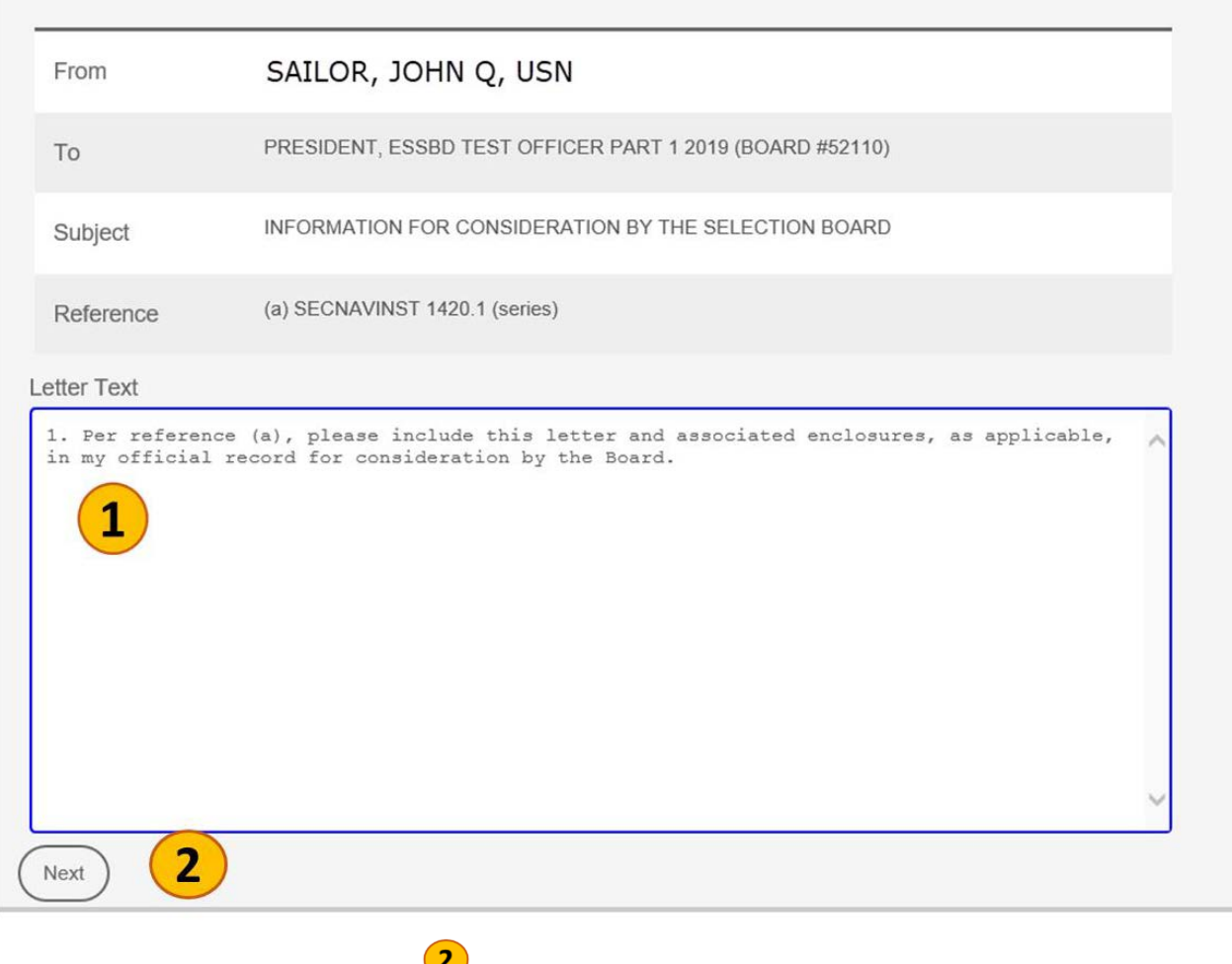

Select the NEXT button to continue.

#### VERIFY SUBMISSION:

Screen will display Letter as it will appear to the members of the board.

The application may take several seconds to complete the render of your letter for submitting.

Only the Cover Letter displays.

You will be able to look at your attachments in another step.

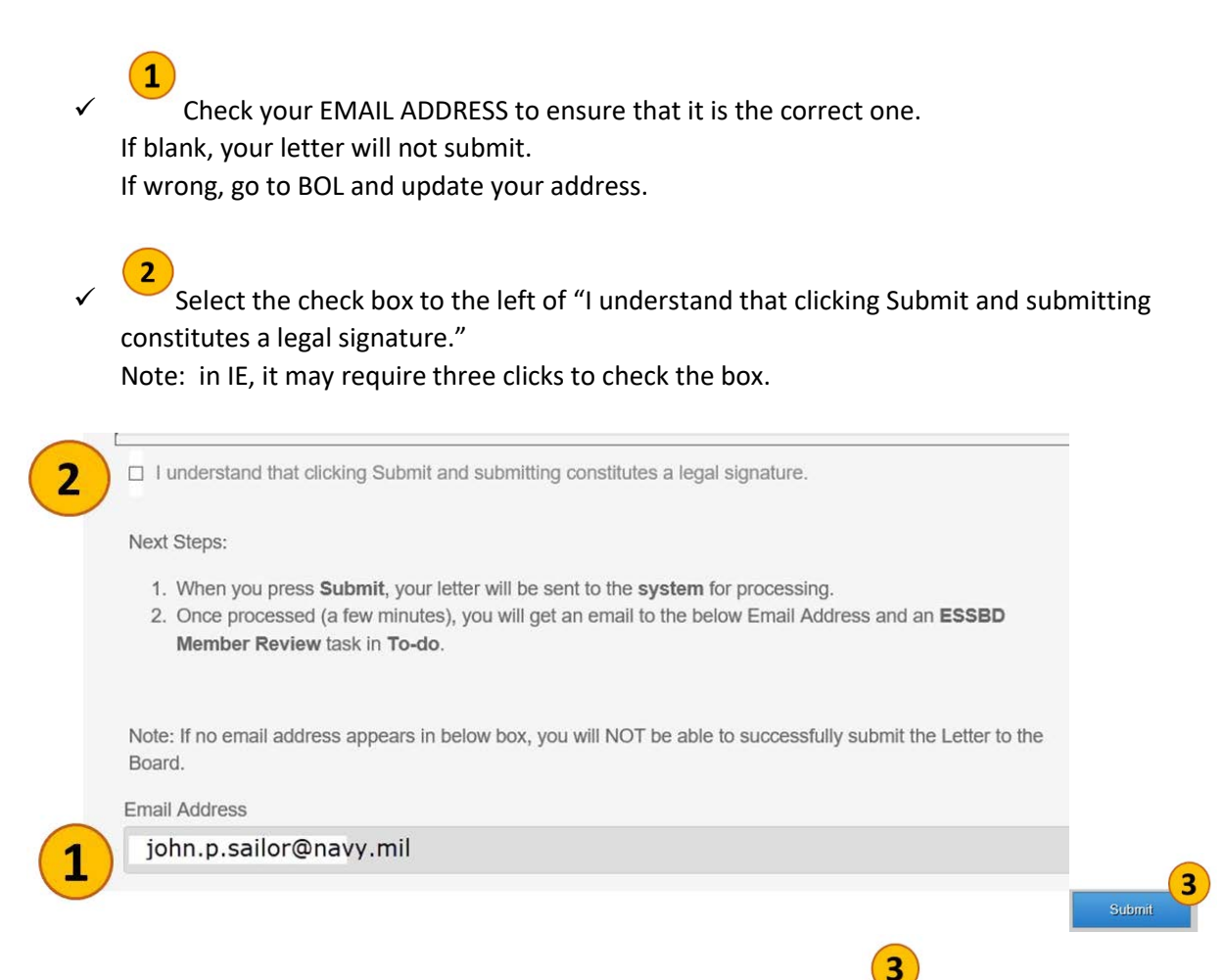

When complete, select the SUBMIT button at the bottom of the screen.

If you have skipped an important step, the application will move the screen to the area that needs rework.

If no format errors, the screen will go back to the original view – large GRAY area. Wait for a few minutes (1-10) to receive an email about your submission.

### SUBMISSION EMAIL:

A successful submission will ask you to REVIEW your letter.

Task assignment - Process: ESSBD Letter to Board - Review

Review and accept your submission to PRESIDENT, ESSBD TEST OFFICER PART 1 2019 (BOARD #52110).

NOTE: This review will auto-accept after 2 weekdays.

Submission ID: 29

If your letter FAILED for some reason, you may get an email letting you know that you will need to resubmit.

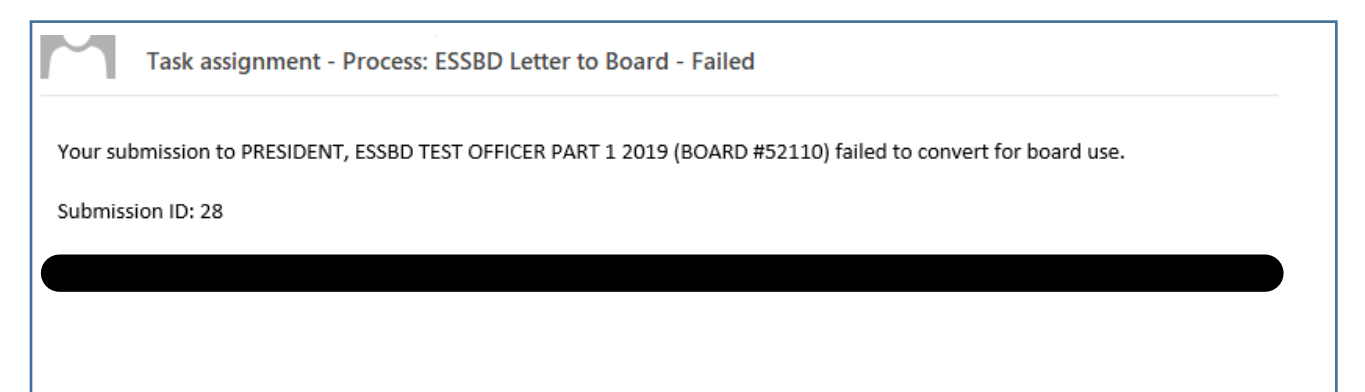

## REVIEW YOUR LETTER SUBMISSION:

Review your letter and either ACCEPT or DISAPPROVE the submission.

- $\mathbf{1}$  $\checkmark$  Select the TO-DO tab.
- $\checkmark$  Select the item on the task menu.

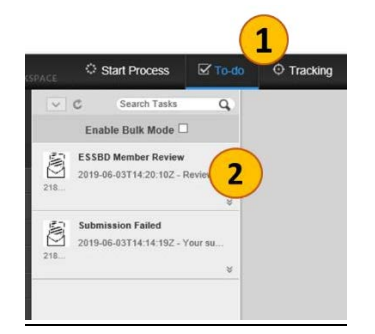

On the ESSBD Member Review screen:

- $\checkmark$  Review information about the letter.
- $\checkmark$  Select the VIEW SUBMISSION button to see the entire letter.
	- o Displays in a separate tab in the internet browser.
	- o Displays as seen in selection boards.

NOTE: Some non-NMCI users may experience problems with VIEWING submissions because ESSBD will attempt to open in a new tab – some systems view this as a virus. In those cases, simply ACCEPT your submission or allow the system to AUTO-ACCEPT in 2 weekdays.

- $\checkmark$  ACCEPT or DISAPPROVE the Letter.
	- o ACCEPT means you are accepting the document content and quality.

 $\overline{\mathbf{z}}$ 

 $\mathbf{1}$ 

 $\circ$  DISAPPROVE means the document will not be made available to the board.<br>  $\circ$  sust posses is the lot trades and  $\circ$ 

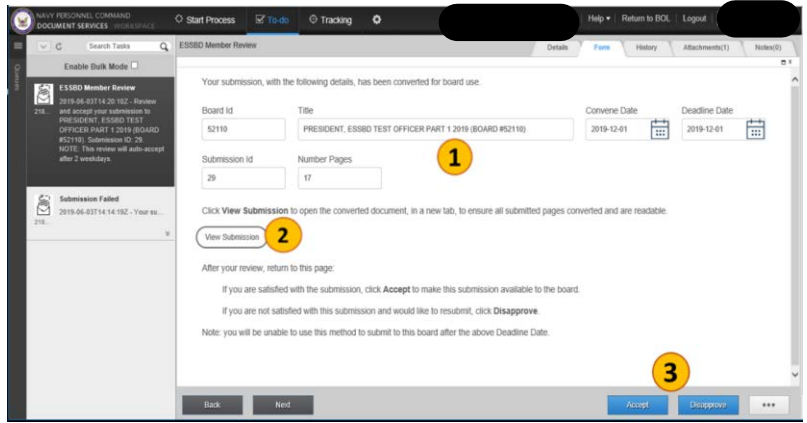

Once you ACCEPT or DISAPPROVE as letter, the system will send another email acknowledging the action you completed.

If you do not ACCEPT or DISAPPROVE the document within 2 weekdays, the system will AUTO-ACCEPT the document and send you an email stating same.

## GET SUBMISSION STATUS:

Check the status of your packages by selecting Get Submission Status from the START PROCESS tab. Shows the packages for the past 12 months submitted by you. You can select the Submission ID number to display your letter with enclosures.

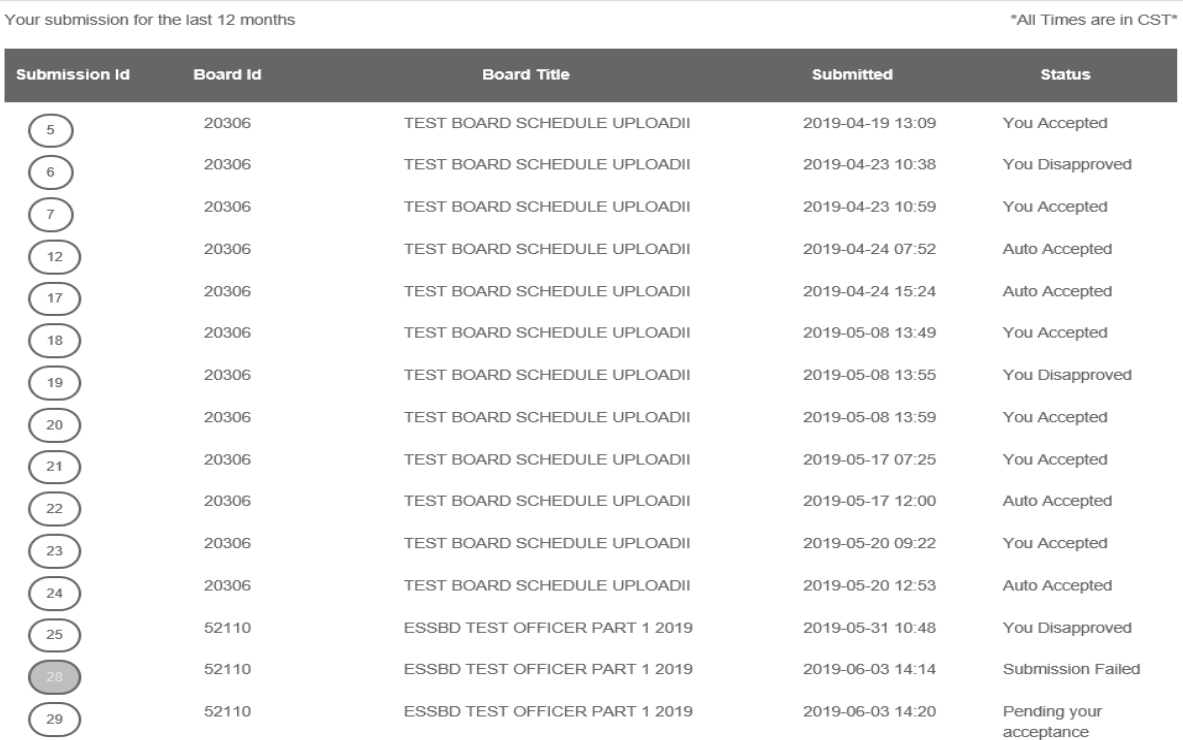